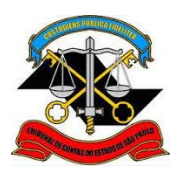

**SECRETARIA-DIRETORIA GERAL**

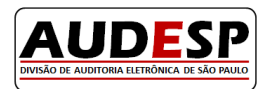

**DIVISÃO DE AUDITORIA ELETRÔNICA**

Informe se existe ou não comprovação da emergência ou Inexistência da Concorrência:

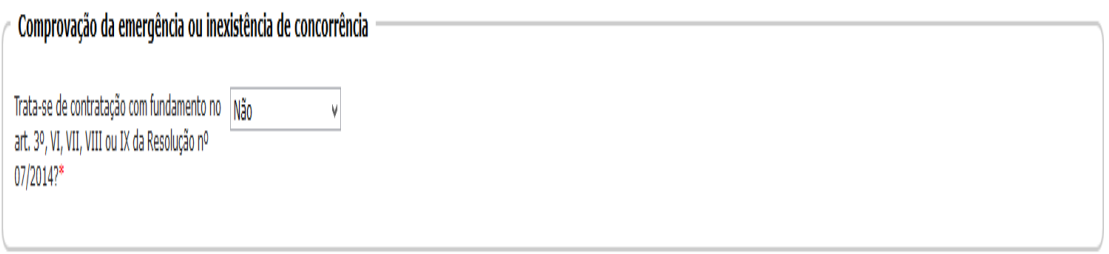

### **2. Órgão Gerenciador e Órgão Participante de uma licitação**

## **Como importar uma licitação de outro órgão**

O módulo de Licitações permite que um certame licitatório seja compartilhado por orgãos distintos.Para que isto ocorra o órgão responsável pela licitação (órgão gerenciador), ao efetuar o seu cadastro no sistema, deverá informar na aba "Dados Iniciais"que este certame possui órgãos participantes, e estes poderão incluir ajustes para sua licitação, conforme imagem abaixo:

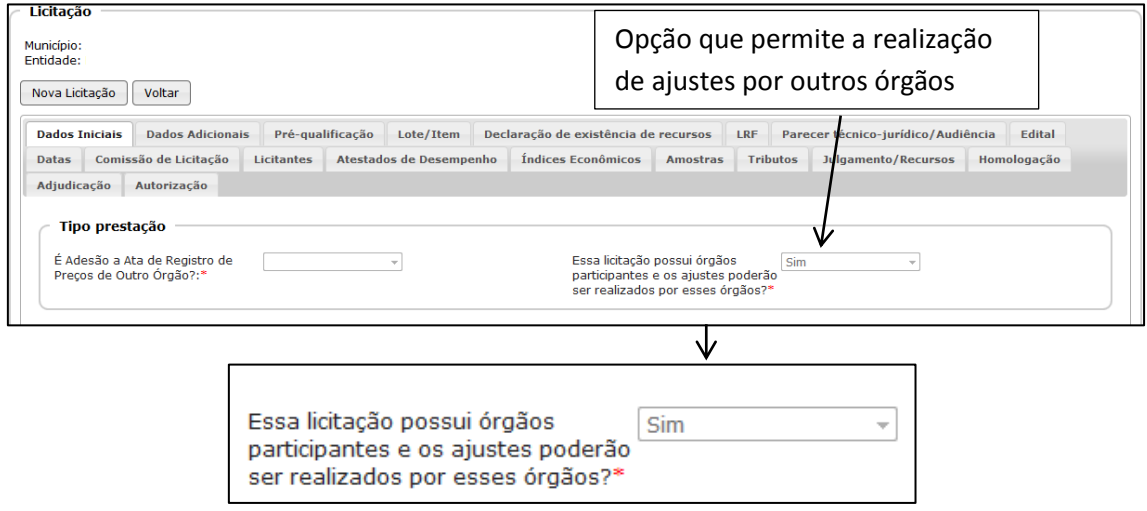

Para que um órgão participante possa incluir ajustes em uma licitação cadastrada por um órgão gerenciador, deverá efetuar os seguintes passos:

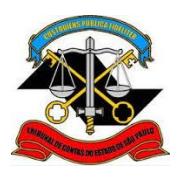

## **SECRETARIA-DIRETORIA GERAL**

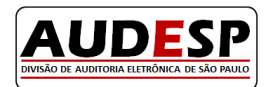

**DIVISÃO DE AUDITORIA ELETRÔNICA**

 Acesse o módulo IV – Licitações e Contratos, selecione a opção "Prestação de Dados – Interação Direta" e em seguida dê um clique na opção "Participar em Licitação":

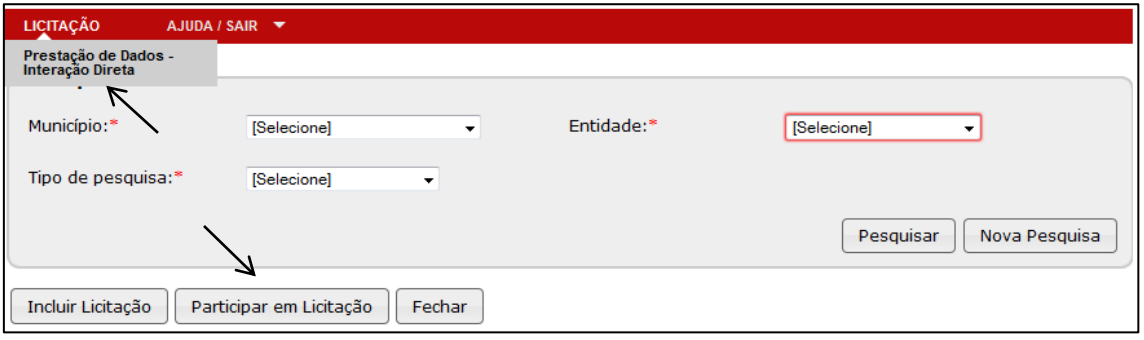

 Selecione o seu município e entidade no segmento "Órgão Participante", o município e entidade relativos ao "Órgão Gerenciador" nos respectivos campos e clique no botão Pesquisar:

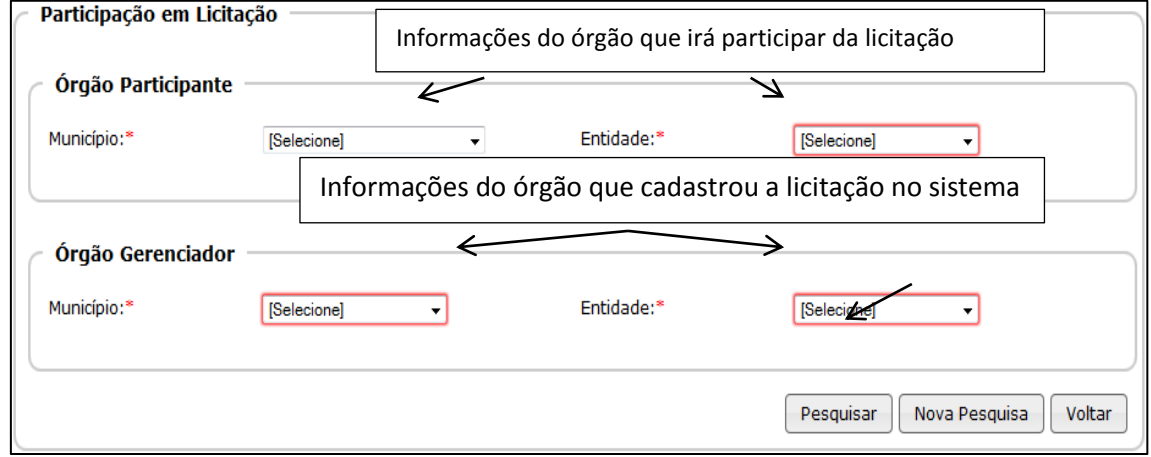

Efetuados os procedimentos descritos acima o sistema exibirá todas as licitações cadastradas pelo órgão gerenciador que permitem a participação de outros órgãos.

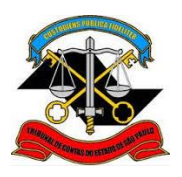

**SECRETARIA-DIRETORIA GERAL**

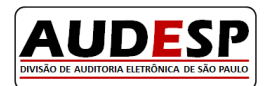

**DIVISÃO DE AUDITORIA ELETRÔNICA**

 Clique no botão "Importar" ao lado da licitação de seu interesse, e clique em "Sim" para o questionamento exibido pelo sistema:

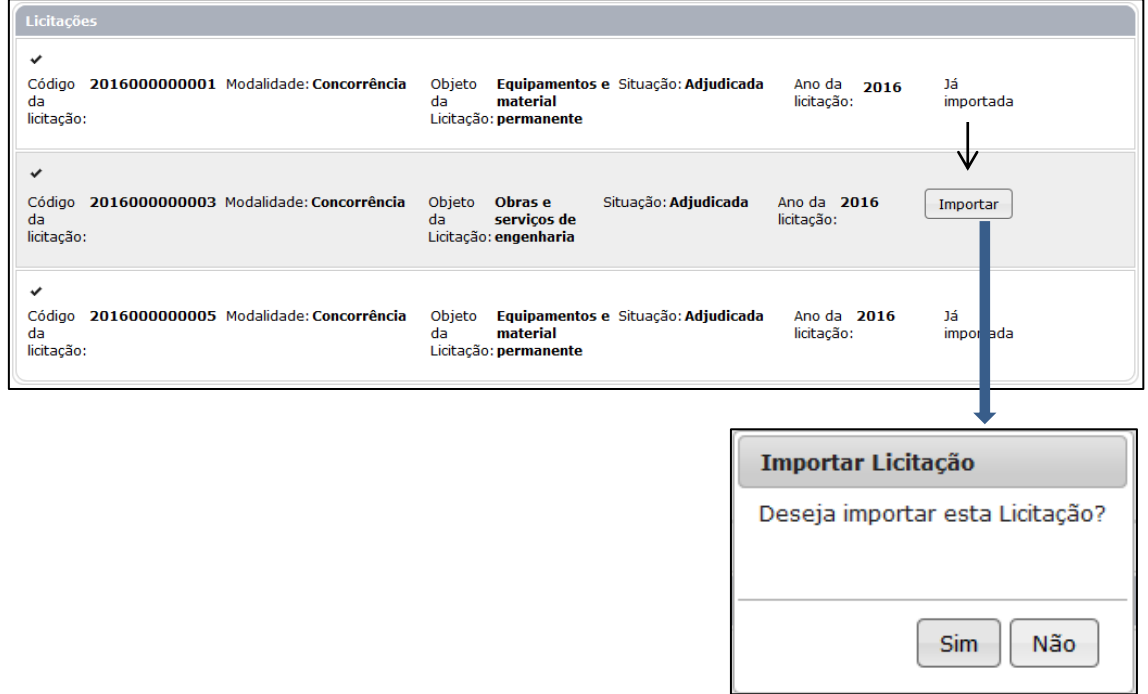

O sistema exibirá a confirmação de que a licitação foi importada com sucesso.

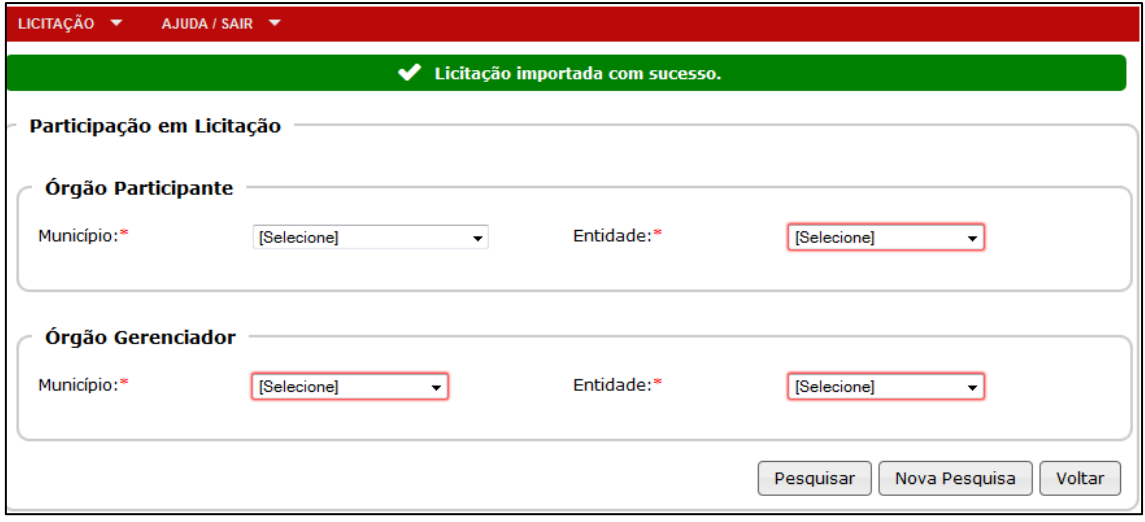

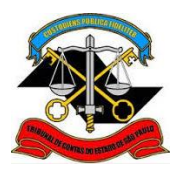

**SECRETARIA-DIRETORIA GERAL**

**DIVISÃO DE AUDITORIA ELETRÔNICA**

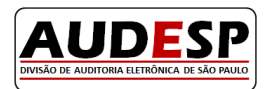

# **Inclusão de ajuste em uma licitação importada de outro órgão**

 Acesse o módulo IV – Licitações e Contratos e selecione a opção "Prestação de Dados – Interação Direta".

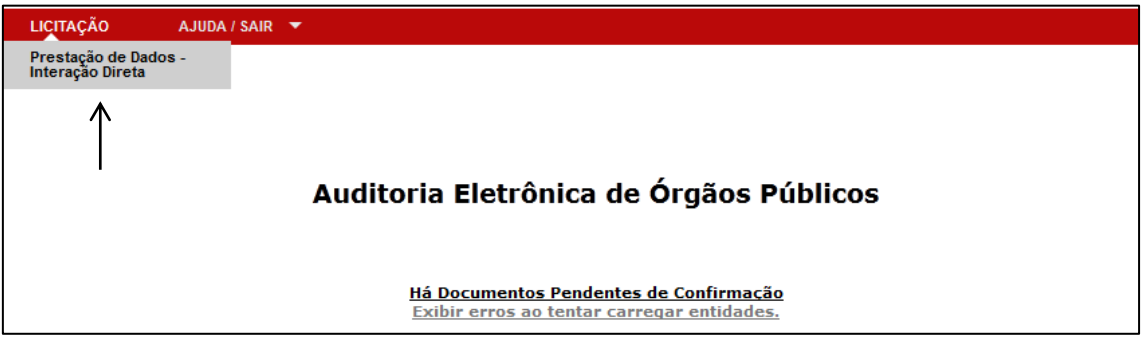

Selecione seu o município, o órgão e no tipo de pesquisa, escolha a opção "Licitação":

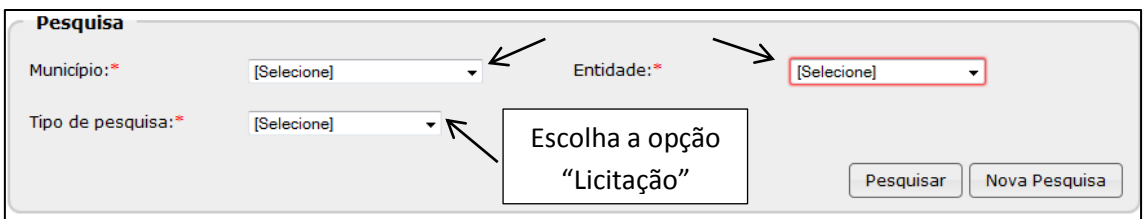

 No campo "Licitação Próprio Órgão ou Participante" escolha "Participante da licitação de outro órgão" e clique em pesquisar para exibir todas as licitações que foram importadas de outros órgãos:

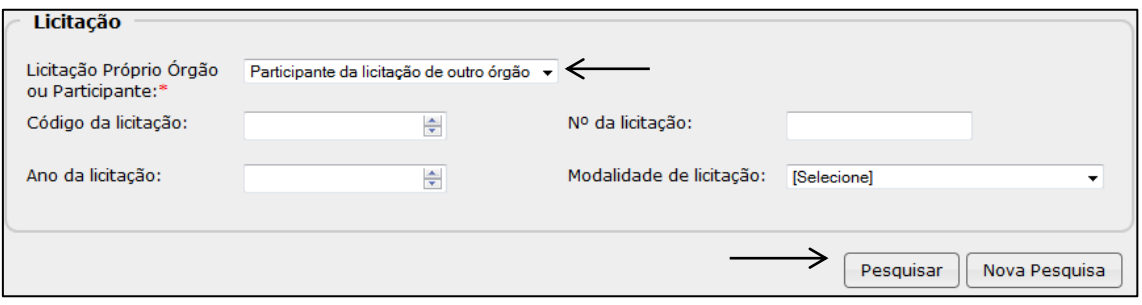

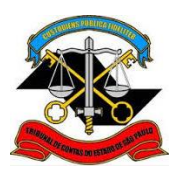

**SECRETARIA-DIRETORIA GERAL**

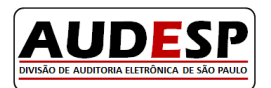

**DIVISÃO DE AUDITORIA ELETRÔNICA**

Localize na lista apresentada a licitação de seu interesse e clique no botão "Incluir Ajuste":

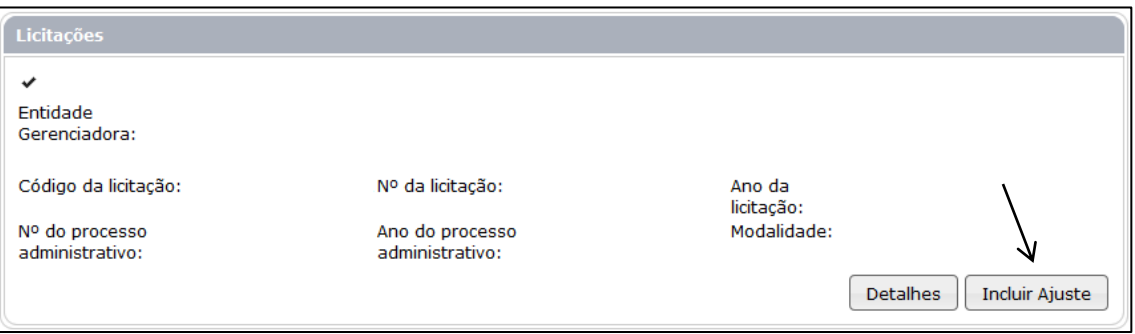

Para obter instruções referentes à inclusão de um ajuste, consulte o Manual da Fase IV - Módulo Licitações e Contratos – Ajustes.

### **Exclusão de uma Licitação**

Após o envio ao Tribunal de Contas da prestação de contas relativa às Licitações/Compras Diretas no Módulo Licitação, a sua exclusão deverá ser solicitada no canal "Fale Conosco", no item Audesp – Fase IV, disponível na pagina http://www4.tce.sp.gov.br/.

Caso o seu contrato tenha sido selecionado, não será possível solicitar a exclusão do documento. Nesta situação os esclarecimentos devidos deverão ser apresentados ao agente de fiscalização desta Corte de Contas,designado para executar a verificação do ajuste.

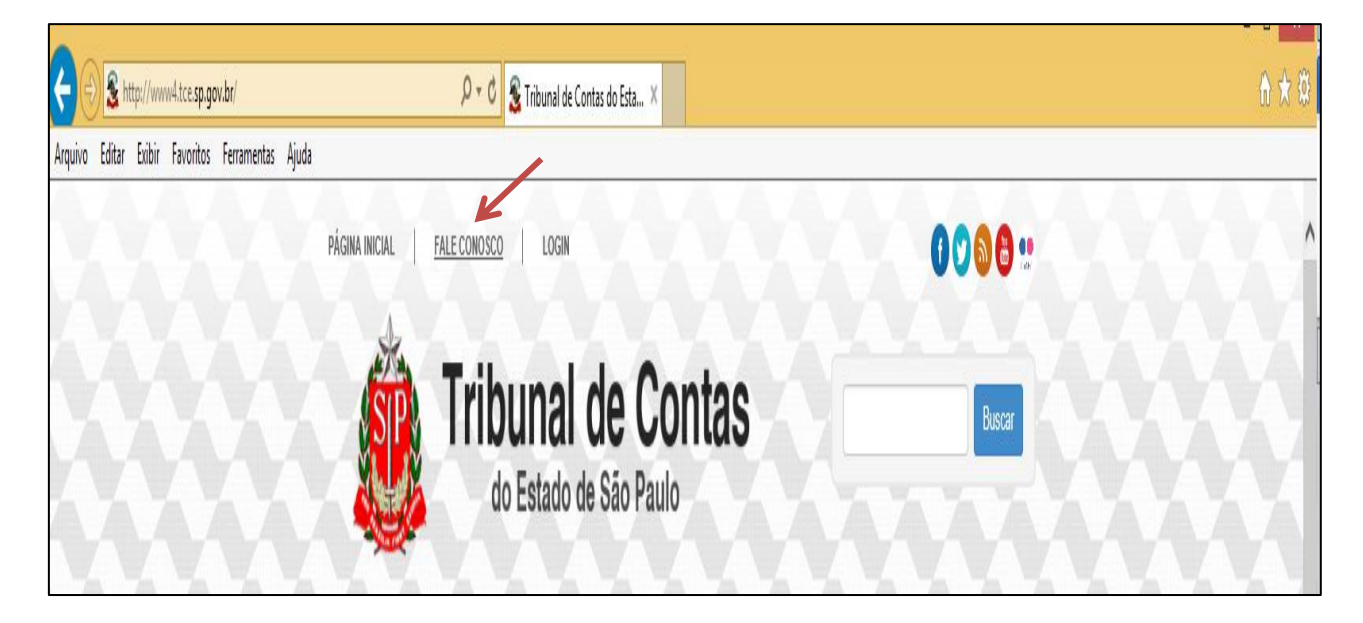